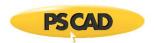

# Setting up PSCAD 4.2.1 (2007 Release with the 2020 Update)

#### 1. Introduction

This document provides instructions for setting up PSCAD v4.2.1: The 2007 Release and the 2020 Update. Also included are instructions for licensing your software.

#### 2. Requirements

- a. Software Installation:
  - Windows Administrator privileges
  - If not already installed, the software installation files for PSCAD v4.2.1 (2007)
  - Software update files for the v4.2.1 2020 Update
- b. When licensing will be installed on the same client machine as the software:
  - One USB 2.0 port or better
  - USB hardware lock and associated icense database file for the PSCAD license
  - Windows Administrator privileges to install the license database file
  - If license contains more than one PSCAD seat, the current version of License Manager software should be installed as per this <u>article</u>
- c. When obtaining licensing from a server:
  - Constant, reliable network or Internet communication
  - ICMP Ping Echo and ICMP ping reply enabled
  - TCP/IP and UDP/IP enabled on Ports 2053 / 2054

### 3. Installing PSCAD v4.2.1 (2007)

If PSCAD v4.2.1 (2007) is not already installed, it must be installed on the client machine before the 2020 Update. This installation may be performed as follows:

- a. Download and extract (unzip) the supplied zip file for PSCAD 421 (2007).
- b. From the unzipped files, launch the installation with Window Administrator privileges (from the installation files, right-click on the "setup.exe" file, and select "Run as administrator"). The installation will begin.

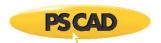

- c. Proceed through the installation. When prompted, perform the following:
  - Select PSCAD and the GNUFortran Compiler for installation:

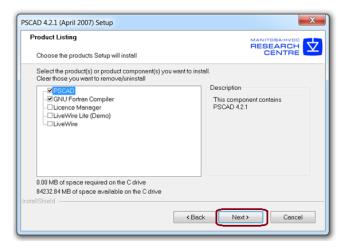

#### **Notes**

- 1. The GNUFortran compiler must be installed, regardless what Fortran compiler will be used with PSCAD.
- 2. Do not install the License Manager.
- Select the option shown below, then select "OK".

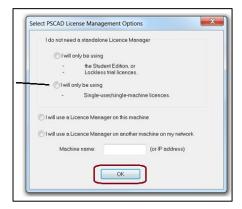

- Continue through the installation procedure. PSCAD should now be installed.
- d. Proceed to Section 4 to install Update 2020.

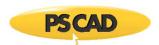

### 4. Installing PSCAD v4.2.1 (2020 Update)

Once PSCAD v4.2.1 (2007) has been installed (Section 3), the 2020 Update may be installed as follows:

- a. Download the supplied zip file for PSCAD v421 (2020 Update).
- b. Extract (unzip) the two files (PSCAD.exe, ZSLib2.dll ) from the downloaded zip file.
- c. From the PSCAD 4.2.1 installation folder (2007 files), locate the already-present \bin\win subfolder. Typically, the path will be similar to one of the following formats:

C:\Program Files (x86)\PSCAD42\bin\win

C:\Program Files (x86)\PSCAD421\bin\win

- d. In the above-listed subfolder, locate and rename the files, PSCAD.exe, ZSLib2.dll, in case you want to revert to the original files (e.g. PSCAD\_2007.exe and ZSLib2\_2007.dll).
- e. In the \win folder, copy in the two newly extracted files, PSCAD.exe, ZSLib2.dll, released in 2020. The 2020 Update will be installed.

### 5. Setting up the License on the Client Machine

If licensing will be set up on the client machine:

- a. Plug in the USB lock.
- b. Install the license database file as per instructions posted to this webpage.
- c. If the license contains more than one PSCAD seat, the current version of License Manager software should be installed as per this <u>article</u>. If the license contains only a single seat, the License Manager software should not be installed.

## Note

If installing the License Manager, select "No" when prompted whether to install the license; this would have been installed in Step b above.

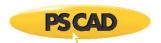

### 6. Activating the License

The PSCAD license may be activated as follows:

- a. If the licensing is installed on the PSCAD client machine (i.e. not on a server):
  - Restart the License Manager as follows:
    - o If you have Windows Administrator privileges: From the Windows Start menu, right-click on "Restart License Manager Service", and select "Run as administrator".
    - If you do not have Windows Administrator privileges: Simply restart the machine, and the License Manager will be restarted.
  - Ensure the USB lock is securely plugged in.
- b. Launch PSCAD from the Windows Start menu.

#### Note

It is recommended to always launch PSCAD with Windows Administrator privileges if possible:

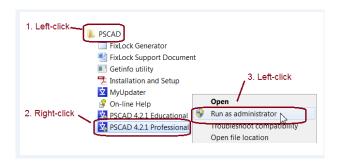

c. When the following message displays:

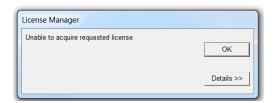

Select "OK".

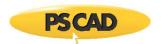

• Display the Workspace Settings:

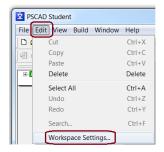

• In the "License" tab, configure the licensing as shown:

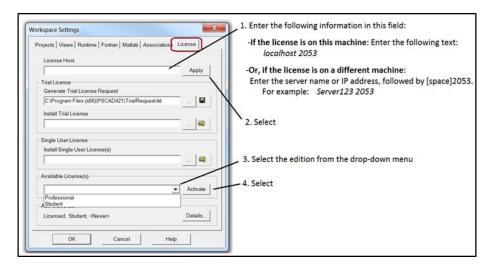

- d. PSCAD should now be licensed.
- e. Proceed to Section 7 to test your compiling setup.

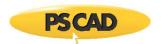

### 7. Testing your Compiling Setup

Your compiling setup may be tested as follows:

- a. Log out then log back in on your machine after installing a compiler (e.g. GNU Fortran, Intel Fortran).
- b. Launch PSCAD v4.2.1 from the Windows Start menu. It is recommended to always launch PSCAD with Windows Administrator privileges, if possible (see Step 6.b).
- c. Select the Fortran compiler from Workspace Settings as shown:

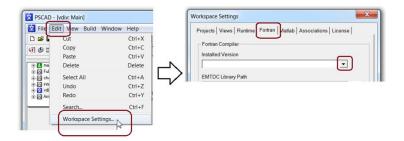

#### Note

If the compiler is not listed, there is an issue with your setup. If so, please contact our support desk for further assistance (<a href="mailto:support@mhi.ca">support@mhi.ca</a>). Please include your license number, issue details, software versions, and screenshots showing steps taken and any error messages.

d. From the *File* menu, select "Load Project", then browse to the simple vdiv example. The path should be similar to the following:

C:\Program Files (x86)\PSCAD42\examples\tutorial\vdiv.psc

#### Note

If PSCAD v4.2.1 was <u>not</u> launched with Windows Administrator privileges, the vdiv.psc file will have to first be copied to your desktop, then loaded into PSCAD from your desktop location.

- e. The vdiv example that should now be listed in the left PSCAD pane. Left click on the vdiv listing, to select it.
- f. Select the green right-facing arrow from the task bar to build and run the project.
- g. If properly set up, your project should run with no errors and the graph should become populated.
- h. If there are any errors when trying to run the simple example case, please contact our support desk as specified in the Note in Step c, above.

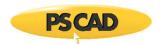

# 8. Using PSCAD

The following are two suggestions whenever PSCAD v4.2.1 is used:

- If the License Manager is being used on the PSCAD client machine, restart the License Manager as per Step 6.a before using PSCAD.
- It is recommended to always launch PSCAD with Windows Administrator privileges if possible as per Step 6.b.

If you have any questions on setup or usage, please contact our Support Desk (<a href="mailto:support@mhi.ca">support@mhi.ca</a>). To expedite assistance, please ensure to include your licensing information in your support request.

# DOCUMENT TRACKING

| Rev. | Description | Date        |
|------|-------------|-------------|
| 0    | Initial     | 25/Jun/2020 |
|      |             |             |

Copyright © 2020 Manitoba Hydro Internal Ltd. All Rights Reserved.